## **【M187】**

# **Microsoft Stream(on SharePoint)での 動画アップロード・共有設定マニュアル**

**対象者:**教員、職員

**目的:**Microsoft Stream (on SharePoint)(**以下、Stream と表記**)に動画データをアップロードする。また、必 要に応じて共有リンクを作成する。

注意事項:

- 1.動画データがすでにローカルで作成されている、お手元に動画データがすでに用意されていることを 想定したマニュアルです。
- 2.本マニュアルは Stream にアップロードした動画の保存先が個人の OneDrive の場合を 想定して作成しています。**個人の OneDrive には容量制限(1人あたり 1TB)があるので、動画を始め保存 しているデータは整理することをおすすめ**します。

## 目次

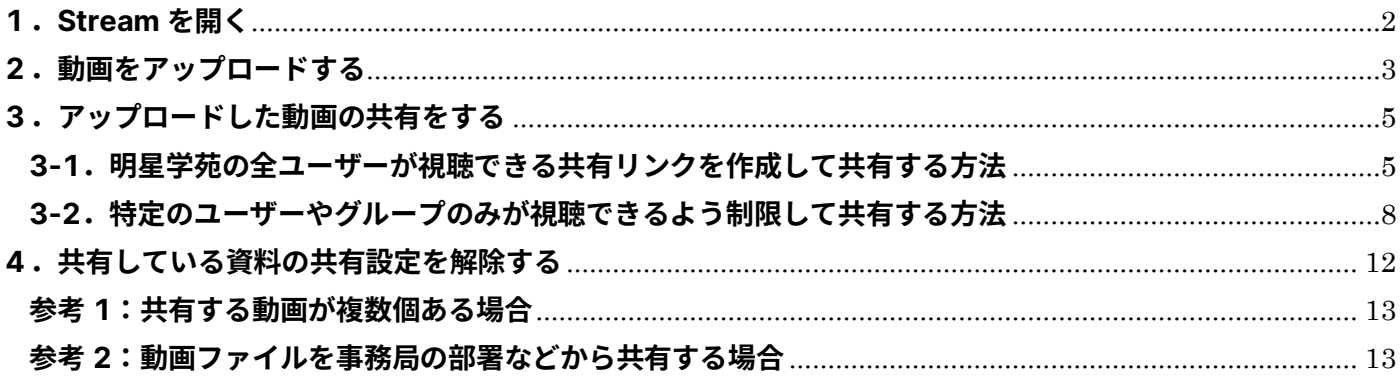

## <span id="page-1-0"></span>**1.Stream を開く**

- (1)Microsoft365 ( **<https://www.office.com/>** )にサインインします。 ※Microsoft365 のサインイン手順については以下マニュアルをご参照ください。 【M012】Microsoft365 サインインマニュアル(教職員向け) **<https://its.hino.meisei-u.ac.jp/manual/m012/>**
- (2)ホーム画面にて左上の「**アプリ起動ツール**」(縦横に点が 3 つ並んでいるアイコン)を選択しクリック します。

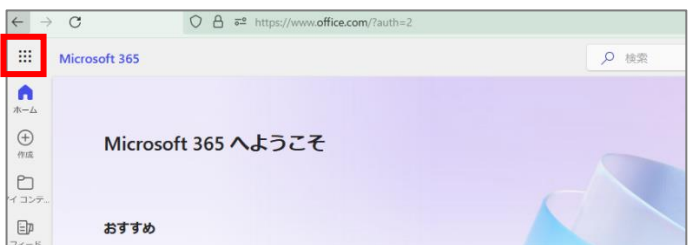

(3)「**アプリ**」から「**Stream**」のアイコンをクリックします。

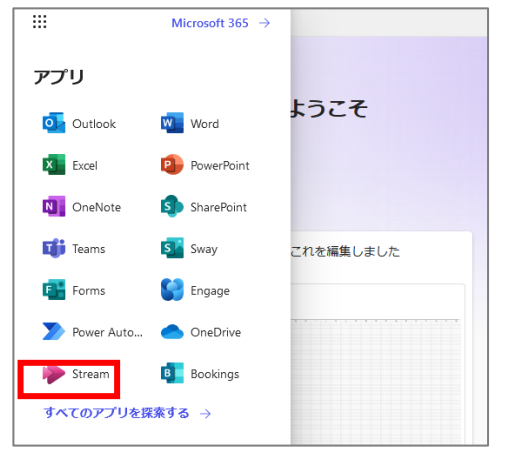

(4)下記のような画面が表示されます。

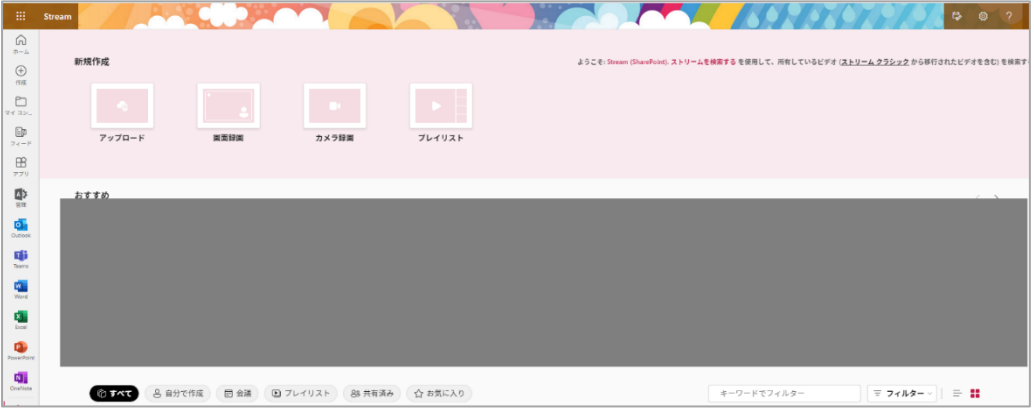

## <span id="page-2-0"></span>**2.動画をアップロードする**

(1) 左上の「アップロード」をクリックします。

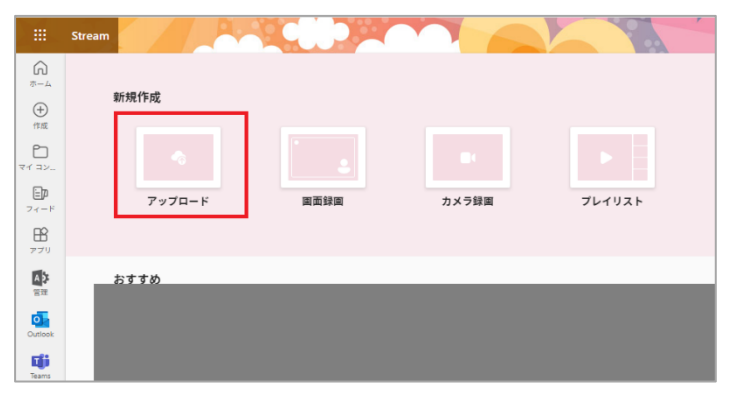

(2) エクスプローラー(ご自身のデータが保存されているフォルダー)が開くので、アップロードしたい動 画ファイルを選択して「開く」をクリックします。

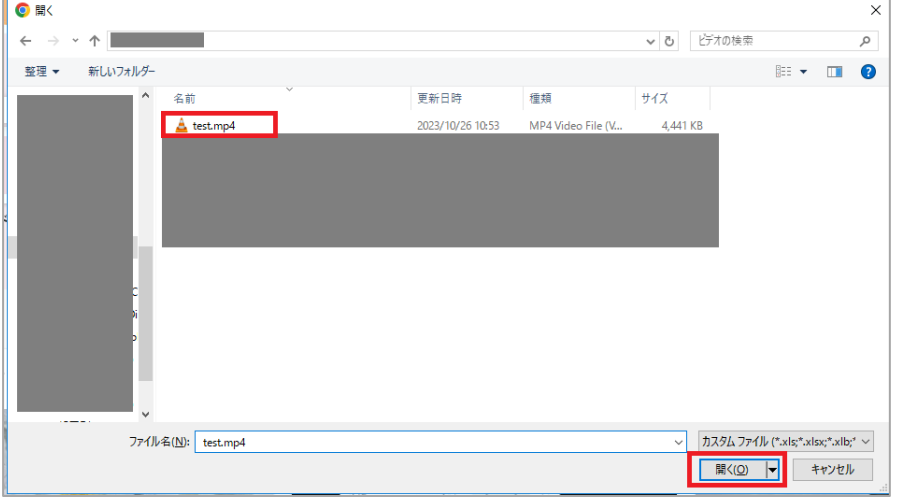

(3) 動画ファイルのアップロード先がデフォルトでご自身の OneDrive となります。 OneDrive 直下にアップロードして差し支えなければ、そのまま「アップロード」をクリックします。

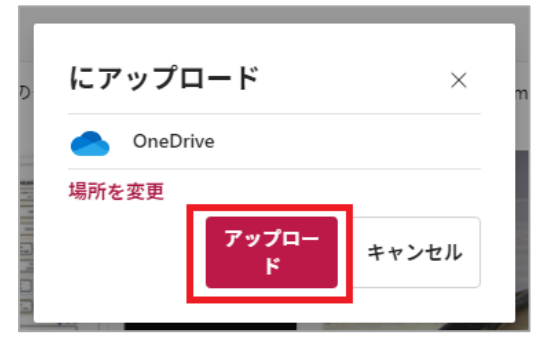

(4) OneDrive 上に作成したフォルダーにアップロードしたい場合は「場所を変更」をクリックします。

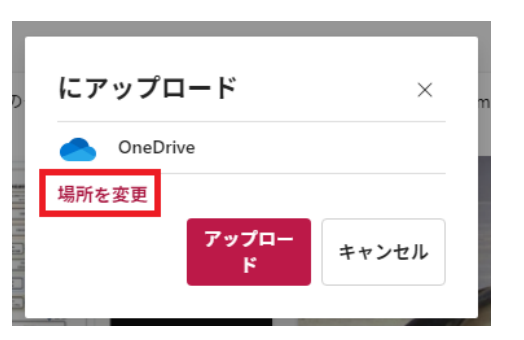

(5) ご自身の OneDrive に作成されているフォルダーの一覧が表示されるので、動画ファイルをアップロー ドしたいフォルダーを選択し「選択」をクリックします。

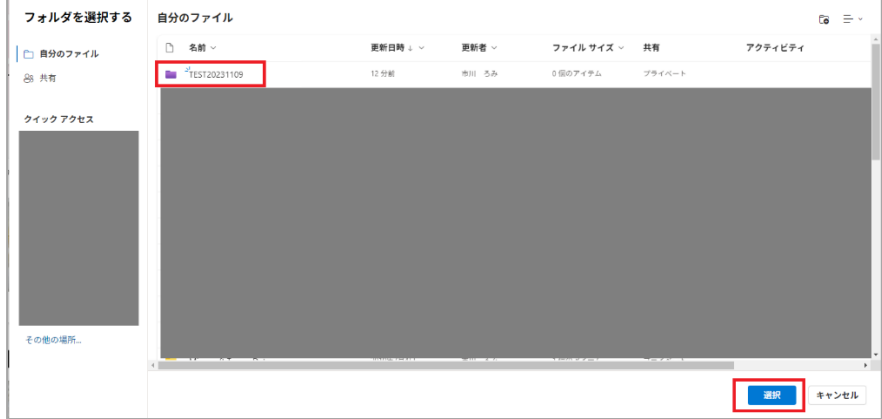

(6) 選択したフォルダー名が表示されていることを確認し「アップロード」をクリックします。

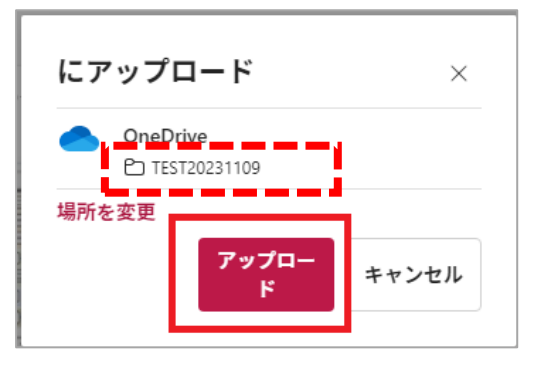

(7) 右下に「アップロードが完了しました」と表示されたら完了です。

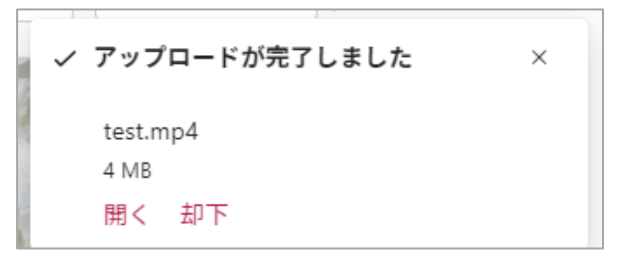

## <span id="page-4-0"></span>**3.アップロードした動画の共有をする**

Stream にアップロードした動画を共有する際の設定について記載します。ご希望に沿って適宜参考にしてく ださい。

#### <span id="page-4-1"></span>**3-1.明星学苑の全ユーザーが視聴できる共有リンクを作成して共有する方法**

(1) Stream のトップ画面から共有したい動画を探し、クリックします。

Point:「自分で作成」等のボタンや検索欄に動画のタイトルを入力すると動画が探しやすいです。

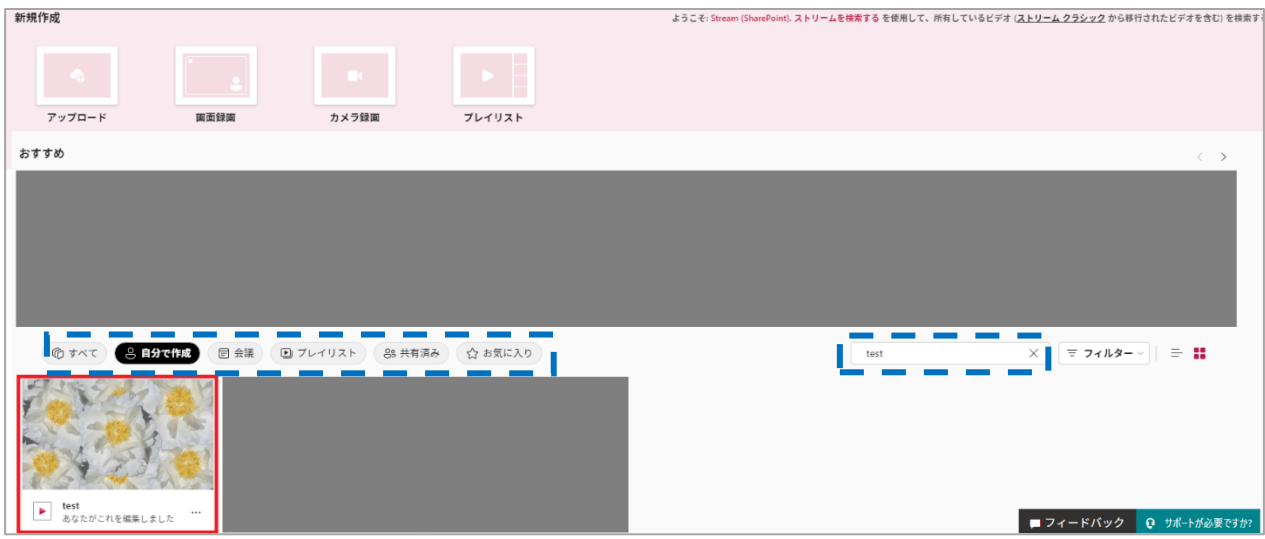

(2) 右上「**共有**」をクリックし、プルダウンで表示される「**共有**」を続けてクリックします。

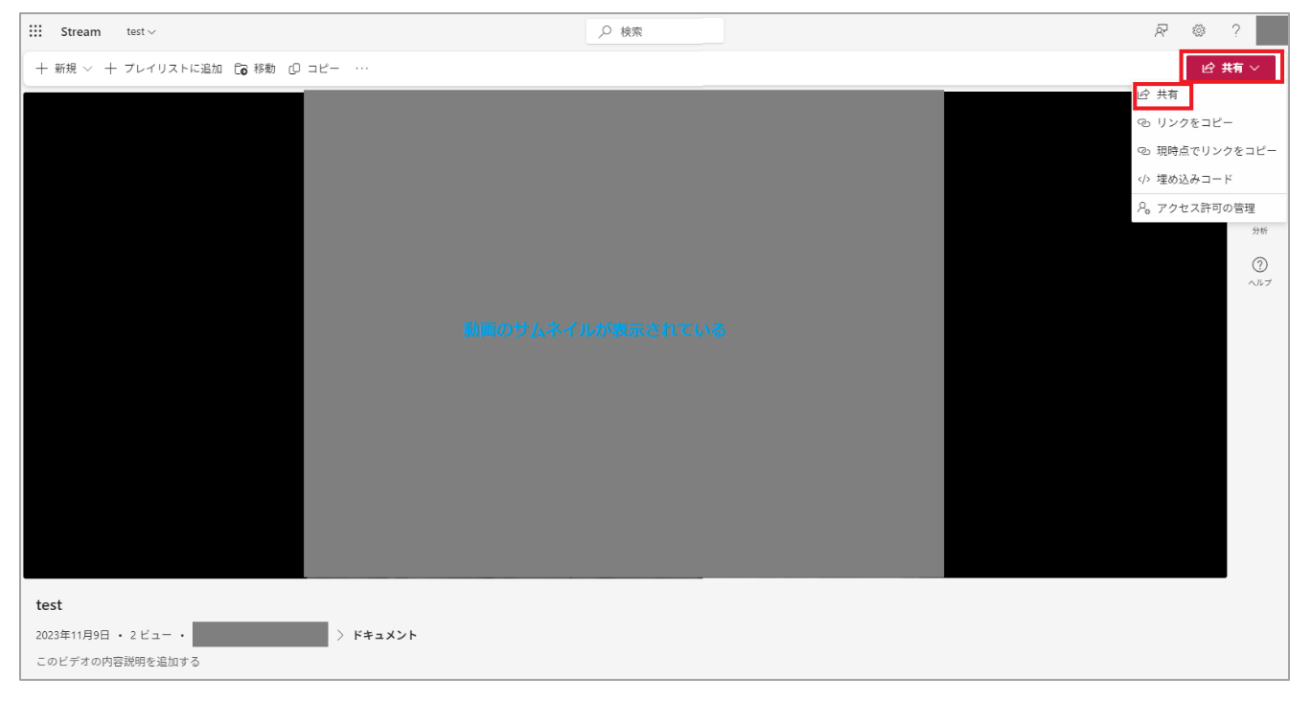

(3) 続けて歯車のアイコンをクリックしてください。

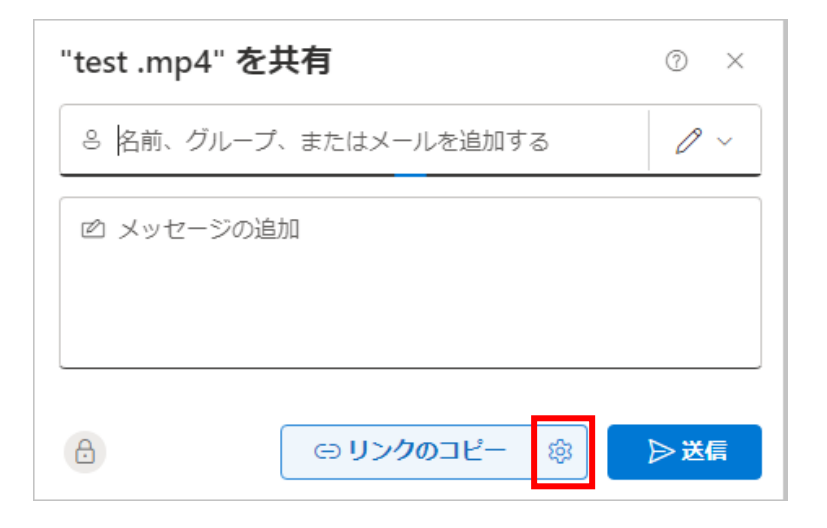

(4)「**明星学苑のユーザー**」をクリックします。

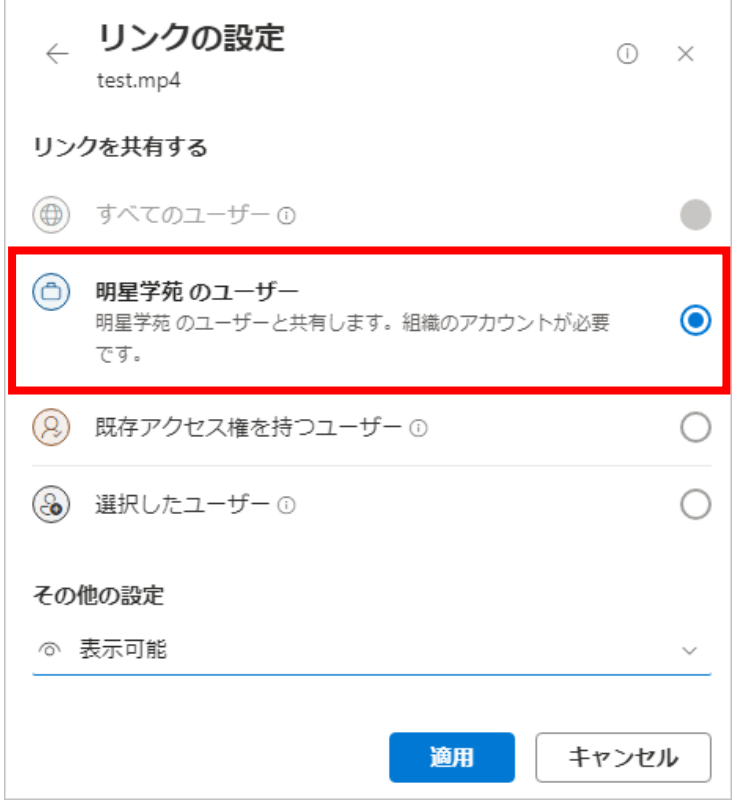

(4) 下部にある「**その他の設定**」を「**表示可能**」を選択します。 必要に応じて「**編集可能**」「**表示可能**」「**ダウンロードできません**」を選択します。

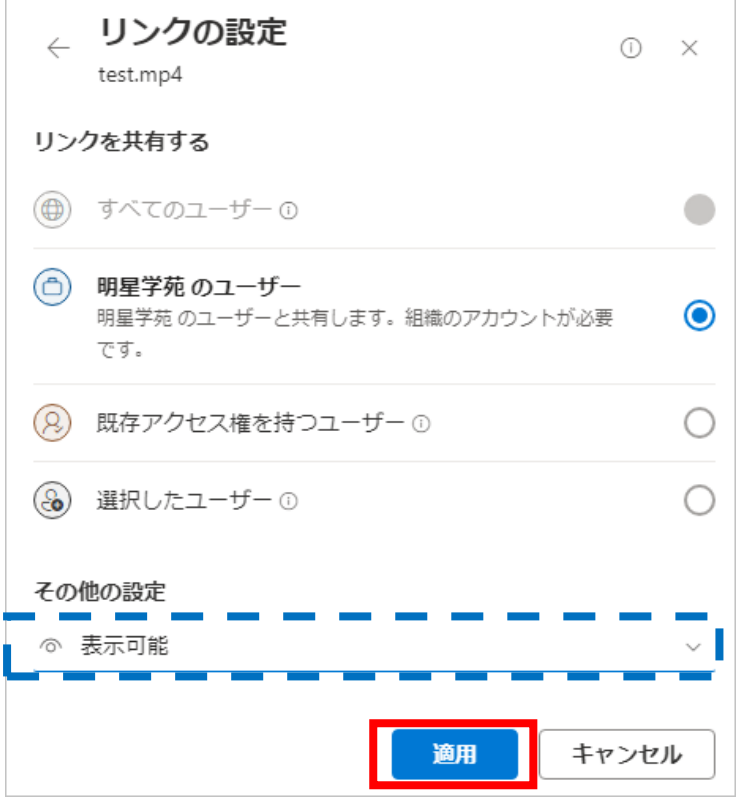

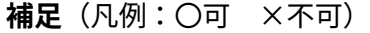

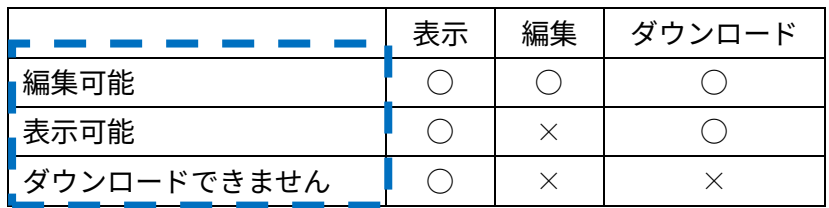

(5)「**リンクのコピー**」をクリックします。リンク URL がコピーされるので、 明星 LMS や StarNet 連絡・通知など共有するツールに貼り付けて共有します。 注意:「送信」ボタンをクリックすると通知メールが送信されるので使用を推奨しません。

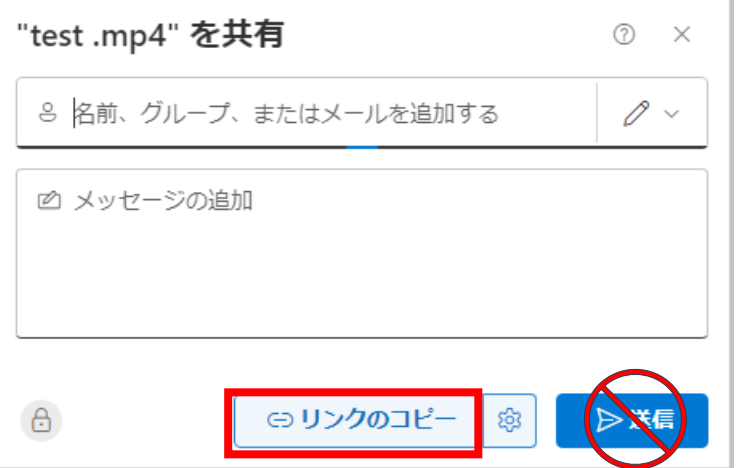

#### <span id="page-7-0"></span>**3-2.特定のユーザーやグループのみが視聴できるよう制限して共有する方法**

(1)3-1.と同様に、共有したい動画をクリックし以下の通り共有の設定画面を表示させます。

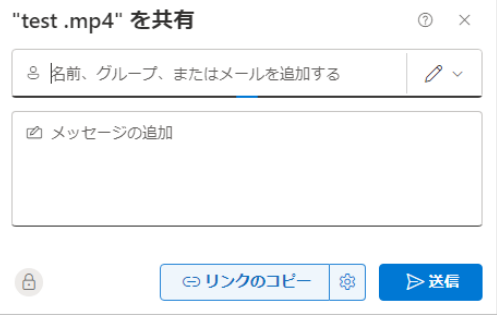

(2)「名前、グループ、またはメールを追加する」の欄に共有したいユーザーやグループ名を入力し、 検索結果より適切な値を選びます。**基本的に一括で登録する方法はなく、設定したい権限(**「**編集可能**」 「**表示可能**」「**ダウンロードできません**」**)毎にユーザー・グループを指定します。**

#### **A.ユーザーを指定したい場合**

お名前の一部を検索欄に入力すると、候補となるユーザーが表示されるので適切なユーザーをクリックし ます。

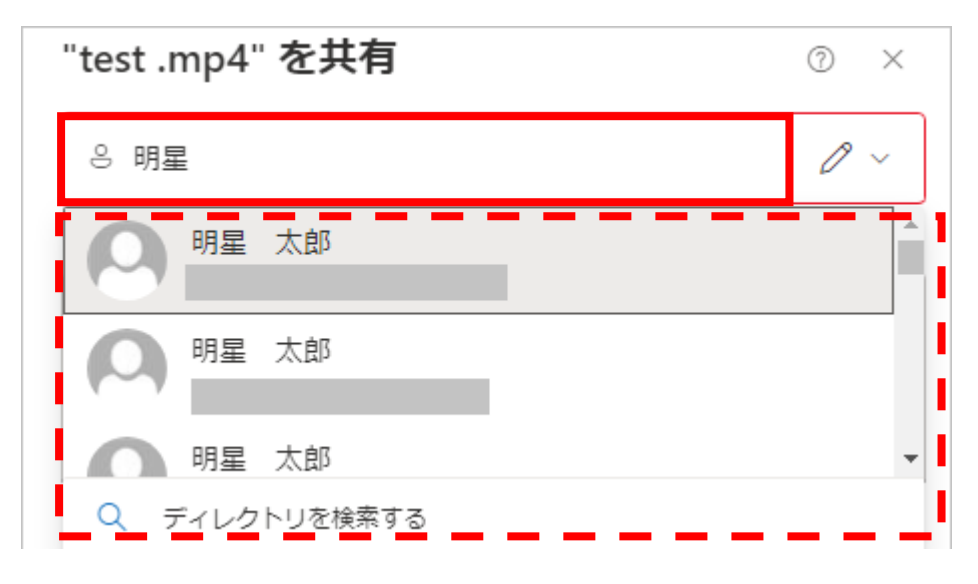

#### **B.グループを指定したい場合**

情報システムチームより提供できるグループは<mark>「【配信用】全教職員」</mark>のみです。

雇用区分や部署あるいは学部といった単位でユーザーがまとまっているグループ)は基本的にはありません。 Teams で利用しているグループなどは指定できます。

指定するにはグループ名(の一部でも可)を検索欄に入力し、候補となるグループが表示されるので適切なグ ループをクリックします。

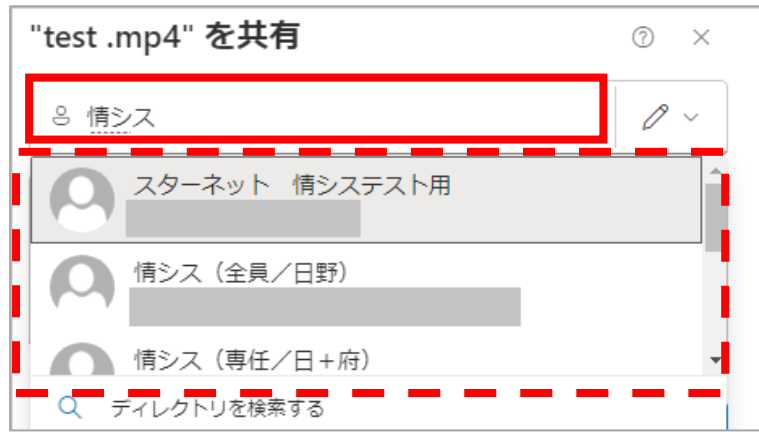

#### **【M071】**

(3)ユーザー、グループを選択したら、適宜設定したい権限を設定します。 デフォルト権限値は「**編集可能**」(=鉛筆のマーク、赤枠)となっているので、 必要に応じてマークをクリックし「**編集可能**」「**表示可能**」「**ダウンロードできません**」(青枠下部の目のマ ーク)に変更します。

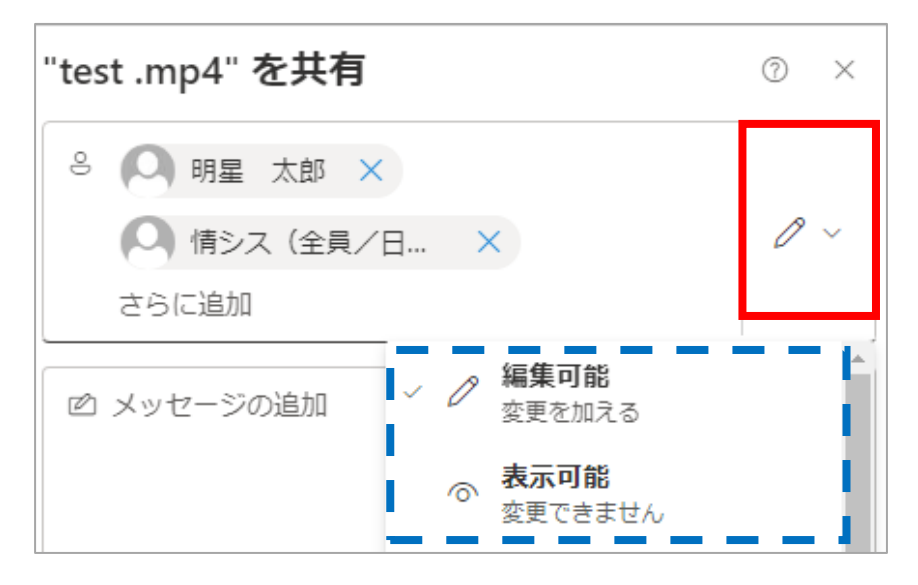

#### **補足**(凡例:〇可 ×不可)

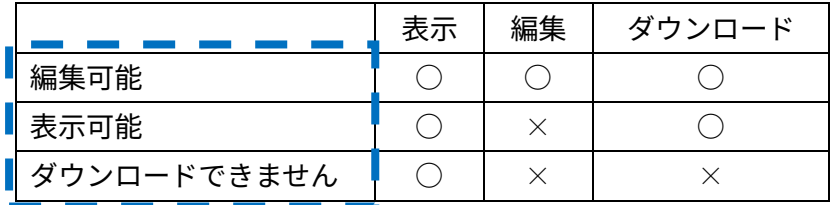

(4) 「リンクのコピー」をクリックします。リンク URL がコピーされるので、 明星 LMS や StarNet 連絡・通知など共有するツールに貼り付けて共有します。 注意:「送信」ボタンをクリックすると通知メールが送信されるので使用を推奨しません。

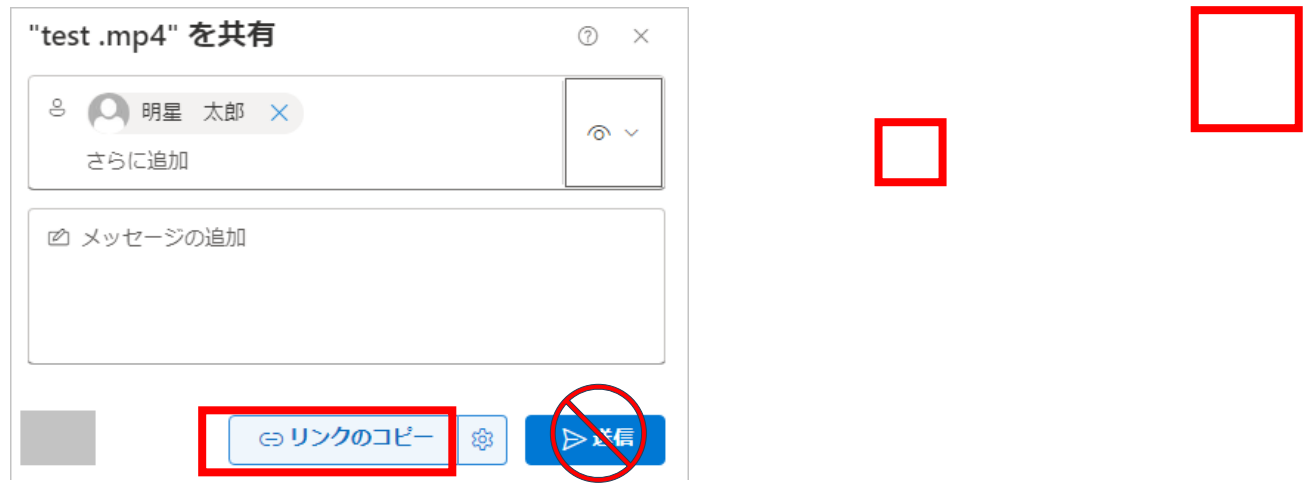

Point:動画にアクセスし、「共有」>>「アクセス許可の管理」で表示される

「アクセスの管理」画面(下図)でも動画を共有したいユーザーやグループを指定することができます。 **ただし**「**編集可能**」「**表示可能**」「**ダウンロードできません」を設定することはできません。**

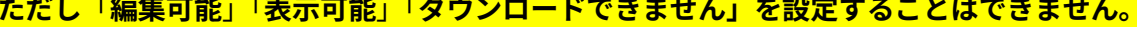

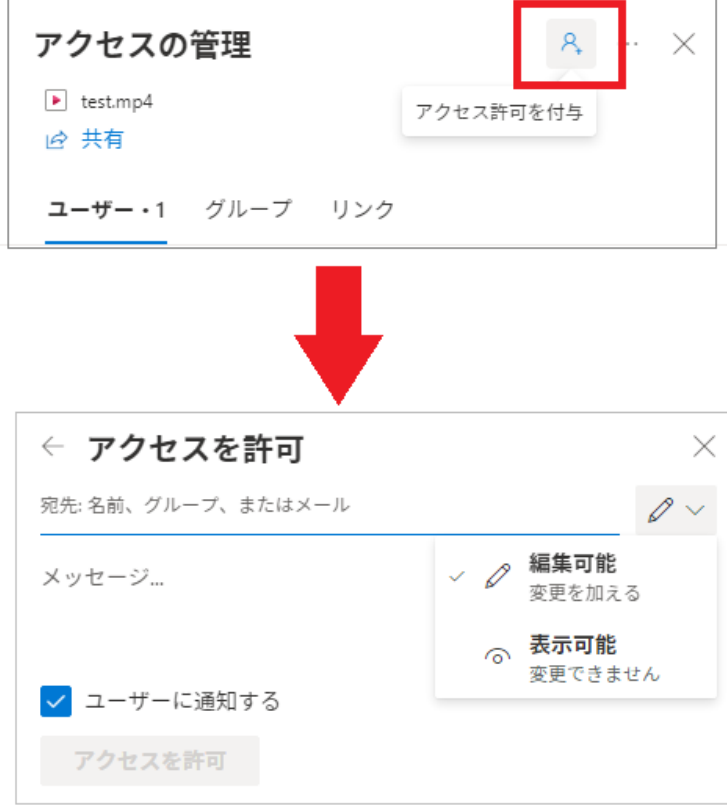

## <span id="page-11-0"></span>**4.共有している資料の共有設定を解除する**

- (1)共有している動画にアクセスします。
- (2)右上「**共有**」をクリックし、プルダウンで表示される「**アクセス許可の管理**」を続けてクリックします。

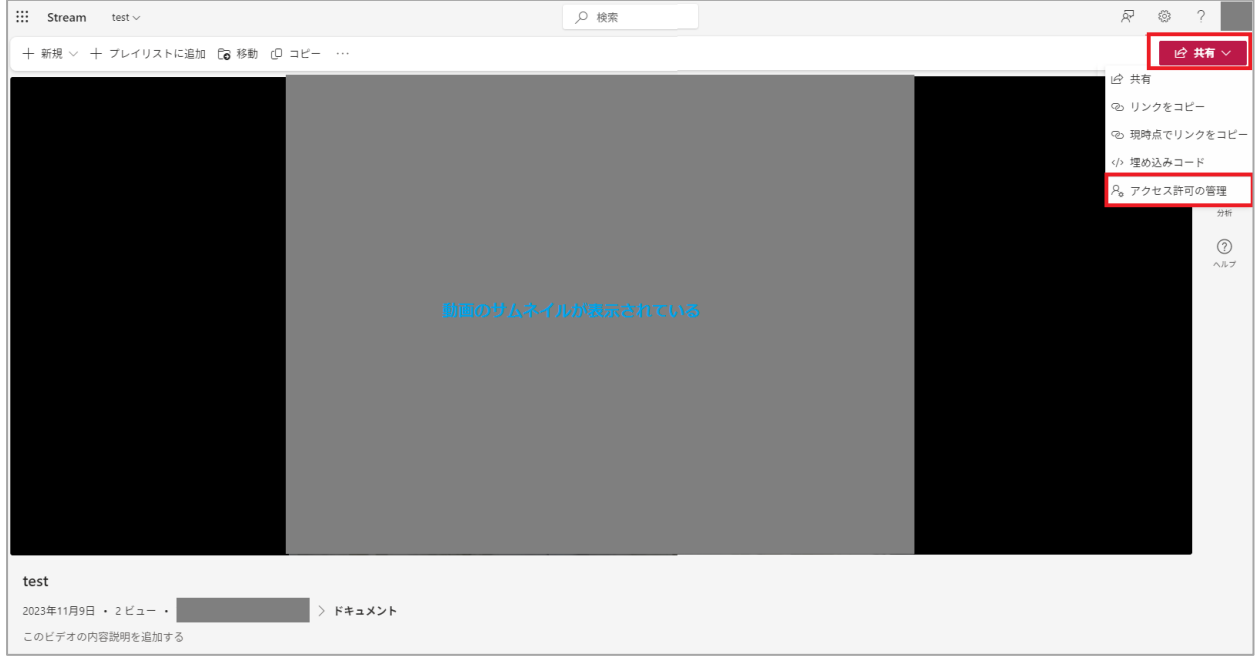

(3)「**アクセス許可の管理**」に表示される「**共有停止**」をクリックします。

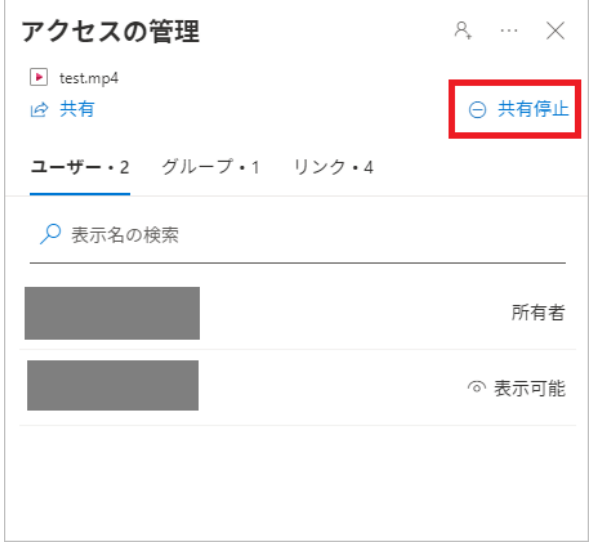

(3)「**共有停止**」ボタンをクリックします。

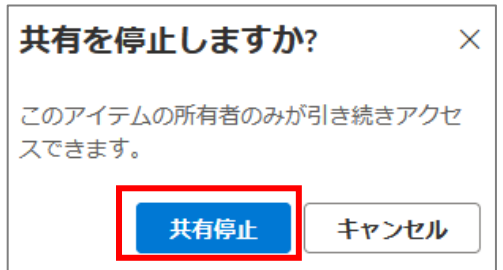

(4)「**このファイルはまだ誰とも共有されていません**」と表示されたら完了です。

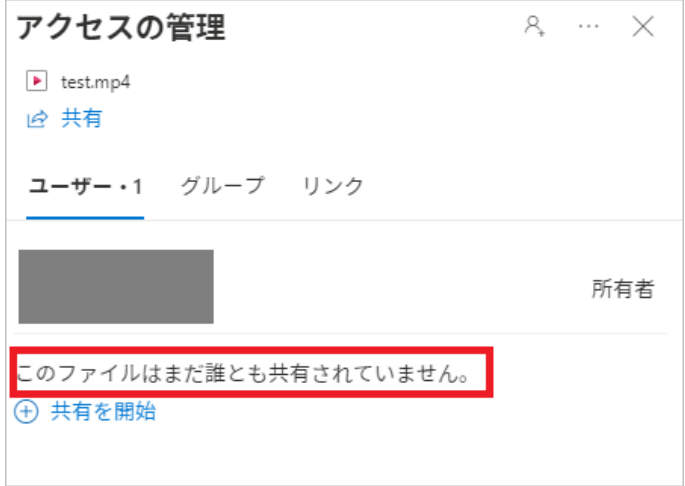

#### <span id="page-12-0"></span>**参考 1:共有する動画が複数個ある場合**

共有したい動画が複数個あり、共有するリンクを 1 つにまとめたい場合は **OneDrive にフォルダーを作成し てアップロードし、フォルダーの共有リンクを作成する方法が便利**です。以下のマニュアルを参考にしてく ださい。

【M071】OneDrive 資料のアップロード/共有リンク作成マニュアル(教職員向け) **<https://its.hino.meisei-u.ac.jp/manual/m071/>**

#### <span id="page-12-1"></span>**参考 2:動画ファイルを事務局の部署などから共有する場合**

動画をアップロードすると**デフォルトでは動画をアップロードしたご本人だけが動画編集をできる設定**とな ります。そのため部署から学内ユーザーに動画を共有している場合は、その動画に**部署内のユーザーに編集 権限を設定することをおすすめ**します。

手順は**[特定のユーザーやグループのみが視聴できるように制限して共有する方法](#page-7-0)**を参考に Teams の部署グル ープ等や部署内のユーザーに対して**「編集可能」権限を設定してください**。